## インストールおよびアップグレードガイド

# **Novell**. **PlateSpin® Migrate**

**9.1** 2011 年 7 月 8 日

**www.novell.com**

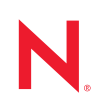

#### 保証と著作権

米国 Novell, Inc. およびノベル株式会社は、本書の内容または本書を使用した結果について、いかなる保 証、表明または約束も行っていません。また、本書の商品性、および特定の目的への適合性について、 いかなる明示的または黙示的な保証も否認し、排除します。また、本書の内容は予告なく変更されるこ とがあります。

米国 Novell, Inc. およびノベル株式会社は、すべてのノベル製ソフトウェアについて、いかなる保証、表 明または約束も行っていません。また、ノベル製ソフトウェアの商品性、および特定の目的への適合性 について、いかなる明示的または黙示的な保証も否認し、排除します。米国 Novell, Inc. およびノベル株 式会社は、ノベル製ソフトウェアの内容を変更する権利を常に留保します。

本契約の下で提供される製品または技術情報はすべて、米国の輸出管理規定およびその他の国の輸出関 連法規の制限を受けます。お客様は、すべての輸出規制を遵守し、製品の輸出、再輸出、または輸入に 必要なすべての許可または等級を取得するものとします。お客様は、現在の米国の輸出除外リストに掲 載されている企業、および米国の輸出管理規定で指定された輸出禁止国またはテロリスト国に本製品を 輸出または再輸出しないものとします。お客様は、取引対象製品を、禁止されている核兵器、ミサイル、 または生物化学兵器を最終目的として使用しないものとします。ノベル製ソフトウェアの輸出に関する 詳細については、[Novell International Trade Services](http://www.novell.com/info/exports/) の Web ページ (http://www.novell.com/info/exports/) を参 照してください。弊社は、お客様が必要な輸出承認を取得しなかったことに対し如何なる責任も負わな いものとします。

Copyright  $\phi$  2008-2011 Novell, Inc. All rights reserved. 本ドキュメントの一部または全体を無断で複写転載す ることは、その形態を問わず禁じます。

Novell, Inc. 404 Wyman Street, Suite 500 Waltham, MA 02451 U.S.A. www.novell.com

オンラインマニュアル *:* Novell 製品の最新のオンラインマニュアルにアクセスするには、Novell [マニュア](http://www.novell.com/documentation) ル Web [ページ](http://www.novell.com/documentation) (http://www.novell.com/documentation) を参照してください。

#### **Novell** の商標

Novell の商標一覧については、[「商標とサービスの一覧](http://www.novell.com/company/legal/trademarks/tmlist.html) (http://www.novell.com/company/legal/trademarks/ tmlist.html)」を参照してください。

#### サードパーティ資料

サードパーティの商標は、それぞれの所有者に帰属します。

### [このガイドについて](#page-6-0) **7**

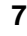

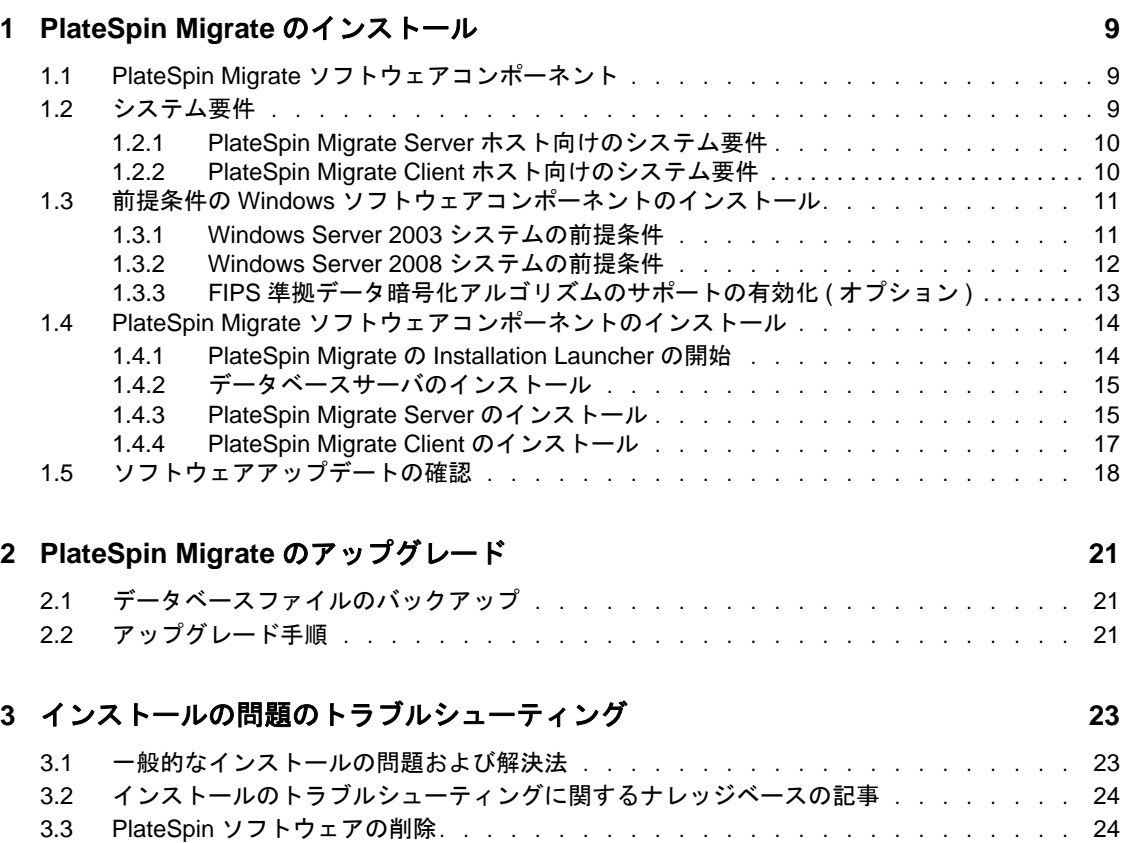

# <span id="page-6-0"></span>このガイドについて

このガイドは、PlateSpin Migrate 製品をインストールまたはアップグレードするための情 報を提供します。

- 9 ページの第 1 章「PlateSpin Migrate [のインストール」](#page-8-3)
- ◆ 21 ページの第2章「PlateSpin Migrate [のアップグレード」](#page-20-3)
- ◆ 23 ページの第3[章「インストールの問題のトラブルシューティング」](#page-22-2)

#### 対象読者

このガイドは、進行中のワークロードマイグレーションプロジェクトで PlateSpin Migrate を使用するデータセンター管理者およびオペレータなどの IT スタッフを対象としていま す。

#### フィードバック

本マニュアルおよびこの製品に含まれているその他のマニュアルについて、皆様のご意見 やご要望をお寄せください。オンラインマニュアルの各ページの下部にある「ユーザコメ ント]機能を使用するか、Novell [マニュアルフィードバックサイト](http://www.novell.com/documentation/feedback.html) (http:// www.novell.com/documentation/feedback.html) を通じてコメントを送信してください。

#### その他のマニュアル

このガイドは、PlateSpin Migrate マニュアルセットの一部です。このリリースをサポート する出版物を網羅するリストについては、[PlateSpin Migrate 9](http://www.novell.com/documentation/platespin_migrate_9) オンラインヘルプ Web サイ [ト](http://www.novell.com/documentation/platespin_migrate_9) (http://www.novell.com/documentation/platespin\_migrate\_9) にアクセスしてください。

#### マニュアルの更新

このガイドの最新バージョンは、PlateSpin Migrate 9 [オンラインマニュアルの](http://www.novell.com/documentation/platespin_migrate_9) Web サイト (http://www.novell.com/documentation/platespin\_migrate\_9) から入手できます。

#### その他の資料

Web 上にある次の資料もご利用ください。

- Novell [ユーザフォーラム](http://forums.novell.com/) (http://forums.novell.com/): さまざまなトピックについて議論 する Web ベースのコミュニティです。
- ◆ Novell[サポートナレッジベース](http://www.novell.com/support/) (http://www.novell.com/support/): 詳しい技術情報の記事 集です。

#### 技術サポート

- 電話 ( 北米 ): +1-877-528-3774 (187 PlateSpin)
- ◆ 電話 (グローバル): +1-416-203-4799
- ◆ 電子メール: support@platespin.com

# <span id="page-8-0"></span><sup>1</sup>**PlateSpin Migrate** のインストール

この項は、PlateSpin Migrate 9.1 のインストールに関する情報を示します。前のバージョン からの PlateSpin Migrate のアップグレードに関しては、21 [ページの第](#page-20-3) 2 章「PlateSpin Migrate [のアップグレード」](#page-20-3)を参照してください。

- 9 ページのセクション 1.1「PlateSpin Migrate [ソフトウェアコンポーネント」](#page-8-1)
- 9[ページのセクション](#page-8-2) 1.2「システム要件」
- 11 ページのセクション 1.3「前提条件の Windows [ソフトウェアコンポーネントのイン](#page-10-0) [ストール」](#page-10-0)
- 14 ページのセクション 1.4「PlateSpin Migrate [ソフトウェアコンポーネントのインス](#page-13-0) [トール」](#page-13-0)
- ◆ 18 ページのセクション 1.5[「ソフトウェアアップデートの確認」](#page-17-0)

## <span id="page-8-1"></span>**1.1 PlateSpin Migrate** ソフトウェアコンポーネン ト

PlateSpin Migrate の一般的なインストールには、次の一連のソフトウェアコンポーネント が必要です。

- データベースサーバ **:** PlateSpin Migrate は、Microsoft SQL Server 2005 で動作します。 Microsoft SQL Server 2005 をお持ちでない場合は、PlateSpin Migrate の配布パッケージ に含まれている Microsoft SQL Server 2005 Express Edition データベースサーバを使用 できます。
- **PlateSpin Migrate** サーバ **:** PlateSpin Migrate の基礎をなすランタイム実行エンジンで す。
- **PlateSpin Migrate** クライアント **:** PlateSpin Migrate Server を使用するためのユーザ用 クライアントソフトウェアです。

PlateSpin Migrate インストールプログラム (PlateSpinMigrateSetup-9.x.x.xxxx.exe) を使用して 3 つ すべてのコンポーネントをインストールできます。

これらのコンポーネントは、1 つのホスト上に併置するか、または別々のホスト上にイン ストールすることができます。

## <span id="page-8-2"></span>**1.2** システム要件

- ◆ 10ページのセクション 1.2.1「PlateSpin Migrate Server [ホスト向けのシステム要件」](#page-9-0)
- 10 ページのセクション 1.2.2「PlateSpin Migrate Client [ホスト向けのシステム要件」](#page-9-1)

<span id="page-8-3"></span>1

### <span id="page-9-0"></span>**1.2.1 PlateSpin Migrate Server** ホスト向けのシステム要件

PlateSpin Migrate Server ホストは、以下のシステム要件を満たす必要があります。

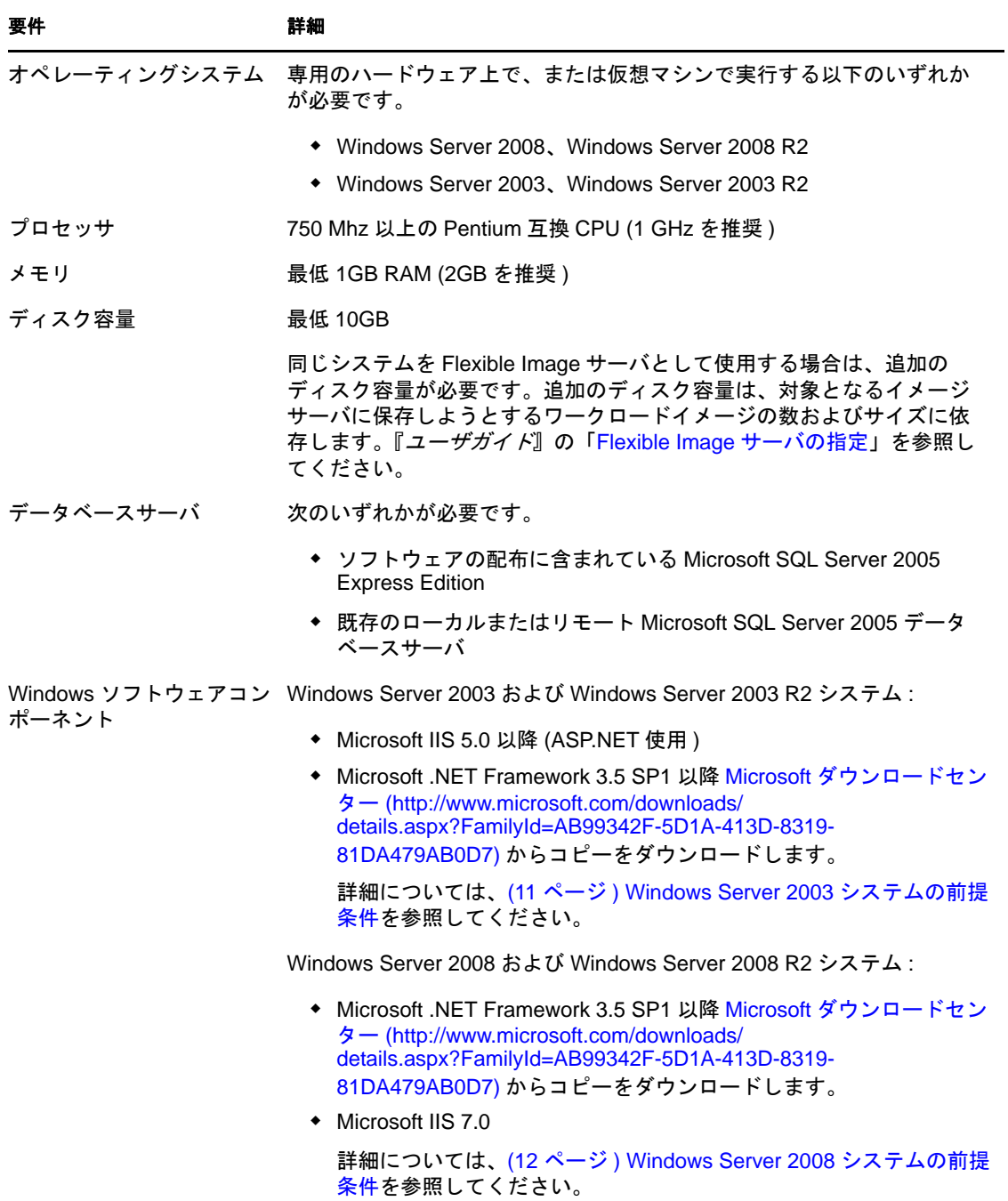

### <span id="page-9-1"></span>**1.2.2 PlateSpin Migrate Client** ホスト向けのシステム要件

PlateSpin Migrate Server ホストまたは別のコンピュータに PlateSpin Migrate Client をインス トールできます。

スタンドアロンの PlateSpin Migrate Client ホストは、以下のシステム要件を満たす必要が あります。

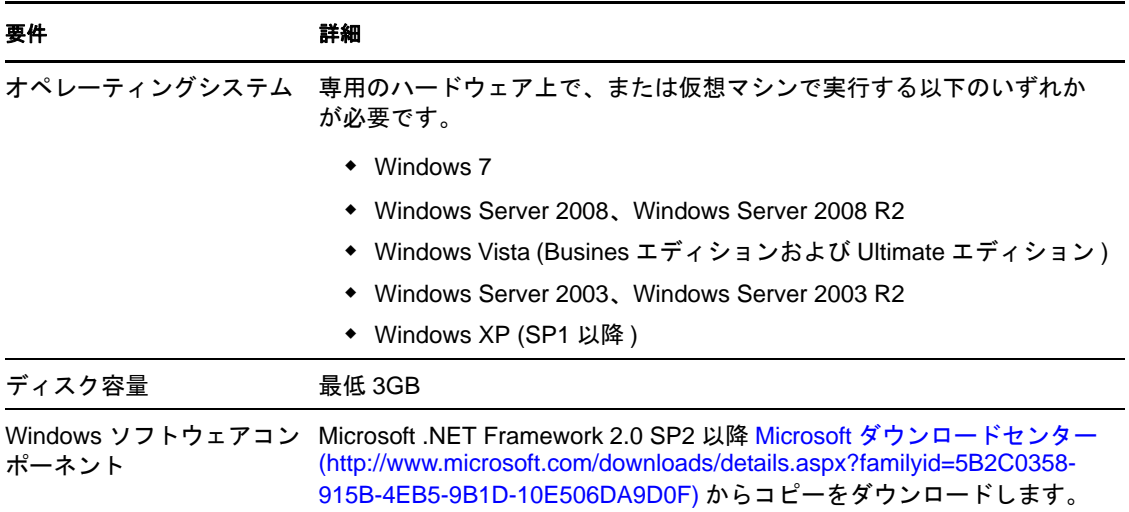

## <span id="page-10-0"></span>**1.3** 前提条件の **Windows** ソフトウェアコンポーネ ントのインストール

PlateSpin Migrate Server は、PlateSpin Migrate 製品の基礎をなすランタイム実行エンジンで す。PlateSpin Migrate Server を問題なく操作するには、専用の物理マシンまたは仮想マシ ンにインストールする必要があります。特に、次のようなマシンには、PlateSpin Migrate Server をインストールしないでください。

- ソースワークロードとなる可能性がある
- ドメインコントローラホストである

次の各項で、PlateSpin Migrate Server ホストのインストール前提条件に関するその他の情 報について説明します。

- ◆ 11 ページのセクション 1.3.1「Windows Server 2003 [システムの前提条件」](#page-10-1)
- 12 ページのセクション 1.3.2「Windows Server 2008 [システムの前提条件」](#page-11-0)
- ◆ 13 ページのセクション 1.3.3「FIPS [準拠データ暗号化アルゴリズムのサポートの有効](#page-12-0) 化 ([オプション](#page-12-0))」

### <span id="page-10-1"></span>**1.3.1 Windows Server 2003** システムの前提条件

Windows Server 2003 システムへの PlateSpin Migrate Server のインストールを開始する前 に、目的の PlateSpin Migrate Server ホストに前提条件となる次のソフトウェアコンポーネ ントが指定された順にインストールされていることを確認します。

- 1. Microsoft IIS 5.0 以降 (ASP.NET 使用 )
- 2. Microsoft .NET Framework 3.5 SP1 以降。Microsoft [ダウンロードセンター](http://www.microsoft.com/downloads/details.aspx?FamilyId=AB99342F-5D1A-413D-8319-81DA479AB0D7) (http:// www.microsoft.com/downloads/details.aspx?FamilyId=AB99342F-5D1A-413D-8319- 81DA479AB0D7) からコピーをダウンロードします。

注 **:** 64 ビットの Windows Server 2003 システムに PlateSpin Migrate Server をインストールし ている場合は、IIS が 32 ビットモードで実行するように設定する必要があります。詳細に ついては[、ナレッジベースの記事](http://www.novell.com/support/viewContent.do?externalId=7920915) 7920915 (http://www.novell.com/support/ viewContent.do?externalId=7920915) を参照してください。

### <span id="page-11-0"></span>**1.3.2 Windows Server 2008** システムの前提条件

Windows Server 2008 システムへの PlateSpin Migrate Server のインストールを開始する前 に、目的の PlateSpin Migrate Server ホストに前提条件となる .NET Framework および Web Server (IIS 7.0) の機能、役割、およびサービスがインストールされていることを確認しま す。

Microsoft [ダウンロードセンター](http://www.microsoft.com/downloads/details.aspx?FamilyId=AB99342F-5D1A-413D-8319-81DA479AB0D7) (http://www.microsoft.com/downloads/ details.aspx?FamilyId=AB99342F-5D1A-413D-8319-81DA479AB0D7) から Microsoft .NET Framework 3.5 SP1 をダウンロードします。

次の処理は、オペレーティングシステムの指示に従って最初に必要な項目をインストール することを前提としています。詳細については、Windows のマニュアルを参照してくだ さい。

- ◆ 12 ページの 「Web Server (IIS 7.0) [と必要な役割サービス」](#page-11-1)
- ◆ 13ページの 「.NET Framework [機能のインストール」](#page-12-1)

Windows Server 2008 R2 を含む Windows Server 2008 システム(64 ビット版)に PlateSpin Migrate Server をインストールしている場合、Web Server (IIS) が 32 ビットモードで実行 するように設定する必要があります。詳細については[、ナレッジベースの記事](http://www.novell.com/support/viewContent.do?externalId=7920915) 7920915 (http://www.novell.com/support/viewContent.do?externalId=7920915) を参照してください。

#### <span id="page-11-1"></span>**Web Server (IIS 7.0)** と必要な役割サービス

- **1** ビルトイン管理者アカウント ( ローカルユーザ管理者 (LUA) とも呼ばれます ) を使用 して、目的の PlateSpin Migrate Server ホストにログインし、サーバマネージャを起動 します ( [スタート] > [管理ツール] > [サーバマネージャ] )。
- **2** サーバマネージャの「役割の追加]ウィザードを使用して、/*Web Server (IIS 7.0)* 7 の 役割 ( 左側のペインの / サーバマネージャ] ( / ホスト名] ) ツリーで / 役割] を右ク リックして*[役割の追加]*を選択)をインストールします。
- **3** ウィザードのプロンプトで、必要な Web Server の依存関係 ([*Windows* プロセスアク ティベーションサービス7と「プロセスモデル]および[構成 API]項目 ) のインス トールも選択します。
- **4** ウィザードの[役割サービス]ページで、次のサービスをインストールすることを選 択します。
	- [*Web Server*]グループには次の項目が含まれます。
		- [*HTTP* 共通機能]ノード以下の項目 : [スタティックコンテンツ]、[デフォ ルトのドキュメント]、[ディレクトリの参照]、[*HTTP* エラー]、および [*HTTP* リダイレクション]。
- [アプリケーション開発]ノード以下の項目 : [*ASP.NET*]、[*.NET* 拡張機能]、 [*ISAPI* 拡張機能]、および[*ISAPI* フィルタ]。
- [セキュリティ]ノード以下の項目 : [基本認証]、[*Windows* 認証]、[ダイ ジェスト認証]、[クライアント証明書マッピング認証]、[*IIS* クライアント 証明書マッピング認証]、[*URL* 認証]、[要求のフィルタリング]、および [*IP* およびドメインの制限]。
- [管理ツール]グループには次の項目が含まれます。
	- ◆ *[IIS 管理コンソール]*
	- [*IIS* 管理スクリプトおよびツール]
	- 管理サービス
	- [*IIS 6* 管理の互換性]ノード以下の項目 : [*IIS 6* メタベース互換性]、[*IIS 6 WMI* 互換性]、[*IIS 6* スクリプトツール]、[*IIS 6* 管理コンソール]
- **5** 選択を確認し、インストールを完了します。

#### <span id="page-12-1"></span>**.NET Framework** 機能のインストール

- **1** ビルトイン管理者アカウント ( ローカルユーザ管理者 (LUA) とも呼ばれます ) を使用 して、目的の PlateSpin Migrate Server ホストにログインし、サーバマネージャを起動 します ([スタート] > [管理ツール] > [サーバマネージャ] )。
- **2** サーバマネージャの[機能の追加]ウィザードを使用して、必要な .NET Framework 機能 ( [サーバマネージャ] ( ホスト名 ) 左側のペインのツリーで [機能] を右クリッ クして[機能の追加]を選択)をインストールします。
- **3** ウィザードの[機能の選択]ページで、[*.NET Framework* 機能]項目を選択します。

自動的にこのグループのすべての項目が選択されます : [*.NET Framework* ]、[*XPS*  ビューア]、および[*WCF* アクティベーション]([*HTTP* アクティベーション]およ び[非 *HTTP* アクティベーション]サブ項目も含む )。

**4** 選択を確認し、インストールを完了します。

### <span id="page-12-0"></span>**1.3.3 FIPS** 準拠データ暗号化アルゴリズムのサポートの有効化 **(** オプション **)**

PlateSpin Migrate は、FIPS (Federal Information Processing Standards, Publication 140-2) に準拠 するデータ暗号化アルゴリズムをサポートしています。

FIPS に準拠していることが必要である場合、PlateSpin Protect Migrate をインストールする 前に、目的の PlateSpin Migrate Server ホスト上で FIPS を有効にする必要があります。こ れは、ワークロードのオペレーティングシステムが FIPS 準拠モードで実行していること を検出した場合のみ、PlateSpin Migrate が FIPS 準拠モードで実行されるためです。

注 **:** FIPS 準拠モードは、パフォーマンスに影響を及ぼし、データ転送率を最大 30% ス ローダウンさせる可能性があります。

FIPS 準拠アルゴリズムを有効にする

**1** PlateSpin Migrate Server ホストに、Microsoft .NET Framework のセキュリティアップ デート [KB928365 \(2007](http://support.microsoft.com/kb/928365) 年 7 月 10 日リリース ) (http://support.microsoft.com/kb/928365) をインストールします。

- **2** PlateSpin Migrate ホストのローカルセキュリティポリシーのセキュリティオプション に含まれる FIPS 対応アルゴリズムを有効にします。
	- **2a** secpol.msc を実行し、[ローカルポリシー]*>*[セキュリティオプション]を参照 します。
	- **2b**[システム暗号化 *:* 暗号化に *FIPS* 対応アルゴリズムを使用]セキュリティオプ ションを有効にします。
- **3** FIPS の ASP.NET サポートの設定
	- **3a** ご使用の PlateSpin Migrate Server ホストの次のディレクトリにある machine.config ファイルにアクセスします。
		- ..Windows\Microsoft.Net\Framework\vX.X.XXXXX\Config
	- **3b** 次の内容を <system.web> の下に追加します。

<machineKey validationKey="AutoGenerate,IsolateApps" decryptionKey="AutoGenerate,IsolateApps" validation="3DES" decryption="3DES"/>

**4** machine.config ファイルを保存します。

## <span id="page-13-0"></span>**1.4 PlateSpin Migrate** ソフトウェアコンポーネン トのインストール

- ◆ 14 [ページのセクション](#page-13-1) 1.4.1「PlateSpin Migrate の Installation Launcher の開始」
- 15 ページのセクション 1.4.2[「データベースサーバのインストール」](#page-14-0)
- 15 ページのセクション 1.4.3「[PlateSpin Migrate Server](#page-14-1) のインストール」
- 17 ページのセクション 1.4.4「[PlateSpin Migrate Client](#page-16-0) のインストール」

#### <span id="page-13-1"></span>**1.4.1 PlateSpin Migrate** の **Installation Launcher** の開始

- **1** Novell [ダウンロード](http://download.novell.com) (http://download.novell.com) から、PlateSpinMigrateSetup-9.x.x.xxxx.exe インストールプログラムをダウンロードして、目的の PlateSpin Migrate Server ホスト に保存します。
- **2** インストールプログラムを実行し、一時的なセットアップファイルの場所を指定して から、[次へ] をクリックします。

インストールプログラムによって必要なファイルが抽出され、[Installation Launcher] ウィンドウが開きます。

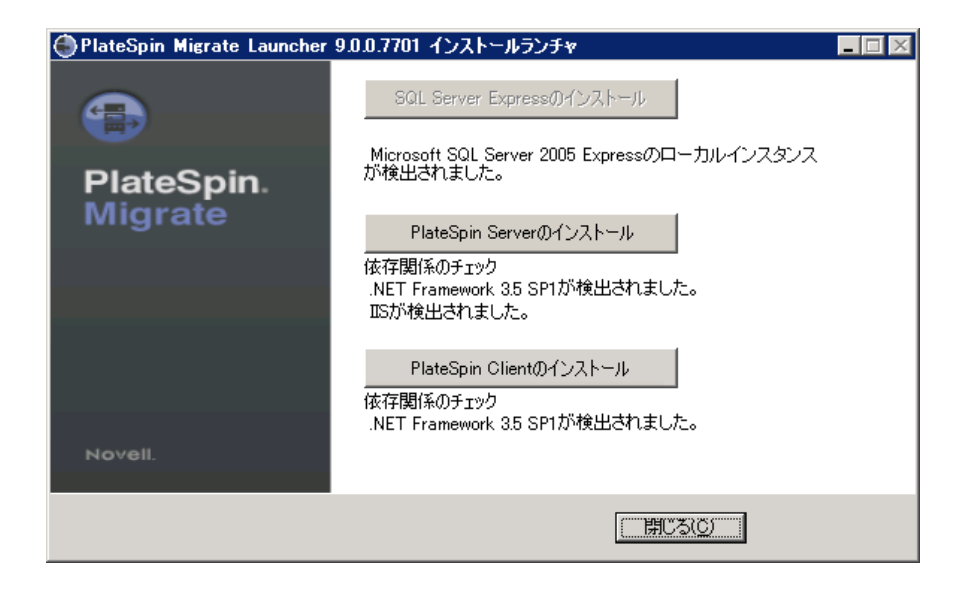

PlateSpin Migrate と共に配布される Microsoft SQL Server 2005 Express Edition を使用す る場合は、これを最初にインストールします。既存の SQL Server 2005 データベース を使用する場合は、データベースのインストールを省略して PlateSpin Migrate Server のインストールを開始し、要求されたら既存のデータベースを選択します。

## <span id="page-14-0"></span>**1.4.2** データベースサーバのインストール

Microsoft SQL Server 2005 データベースエンジンをお持ちでない場合は、PlateSpin Migrate ソフトウェアの配布に含まれている Microsoft SQL Server 2005 Express Edition をインス トールできます。

- **1** 目的のデータベースサーバホストで、Installation Launcher を起動します。 14 ページの 「PlateSpin Migrate の [Installation Launcher](#page-13-1) の開始」を参照してください。
- 2 [*SOL Server Express のインストール*]をクリックして、画面の指示に従います。

プログラムは、PlateSpin Migrate の運用に必要なデータベースサーバおよびデータ ベースインスタンスをインストールします。

### <span id="page-14-1"></span>**1.4.3 PlateSpin Migrate Server** のインストール

**1** 目的の PlateSpin Migrate Server ホストが最小システム要件を満たしていることを確認 します。

10 ページの 「PlateSpin Migrate Server [ホスト向けのシステム要件」](#page-9-0)を参照してくださ い。

**2** 目的の PlateSpin Migrate Server ホストに必要な前提条件のソフトウェアがインストー ルされていることを確認してください。

11 ページの 「前提条件の Windows [ソフトウェアコンポーネントのインストール」を](#page-10-0) 参照してください。

- **3** 目的の PlateSpin Migrate Server ホスト上で、Installation Launcher を起動します。 14ページの「PlateSpin Migrate の [Installation Launcher](#page-13-1) の開始」を参照してください。
- **4**[*PlateSpin Server* のインストール]をクリックし、画面の指示に従います。

インストールプログラムはインストール処理を開始し、Novell PlateSpin Migrate ソフ トウェアライセンス合意書を受諾するようにメッセージを表示します。製品をイン ストールする前に、ソフトウェアライセンス合意書を受諾する必要があります。

**5** 対応するオプションを選択することによりライセンス合意書を受諾し、[次へ]をク リックします。

プログラムはインストールプロセスを続行し、データベースサーバおよびインスタ ンスを指定するように求めるメッセージが表示されます。

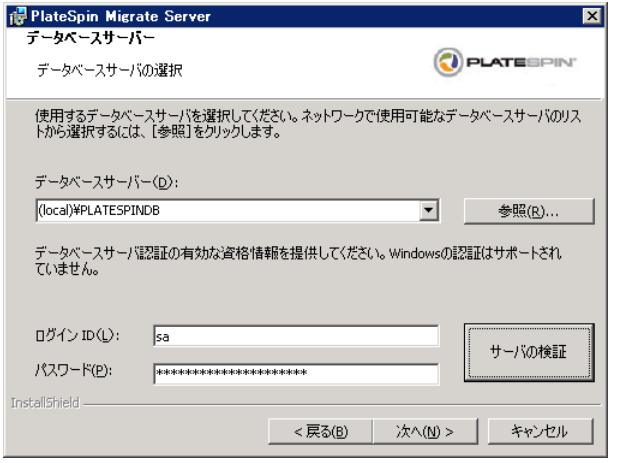

- **6** 次のいずれかの操作を行います。
	- PlateSpin Migrateソフトウェアの配布パッケージ(デフォルトのオプション)に含ま れるローカルのデータベースサーバをインストールし、使用する場合は、ド ロップダウンリストでデフォルトの選択 [(ローカル )\PLATESPINDB] をそのまま 使用し、デフォルトの sa 資格情報もそのまま使用します。後ほど PlateSpin Migrate データベースインスタンスを移動したり、SQL Server パスワードを変更 したりする場合は、PlateSpin Migrate データベースの接続設定をリセットする必 要があります。[ナレッジベースの記事](http://www.novell.com/support/viewContent.do?externalId=7970523) 7970523 (http://www.novell.com/support/ viewContent.do?externalId=7970523) を参照してください。
	- リモートデータベースサーバを使用する場合は、「参照7 をクリックし、ネット ワーク内で利用できるデータベースサーバのリストから選択します。データ ベースは次の形式で指定します。

データベース *\_* サーバ *\* データベース *\_* インスタンス *\_* 名

- **7**[サーバの検証]をクリックし、選択したデータベースサーバのデータベース資格情 報を検証します。
- **8**[次へ]をクリックし、画面の指示に従います。 インストールプログラムは、PlateSpin Migrate ソフトウェアをインストールし、実行 準備をします。

注 **:** この処理の完了までに、数分かかることがあります。

### <span id="page-16-0"></span>**1.4.4 PlateSpin Migrate Client** のインストール

PlateSpin Migrate Client の場合、次の 2 つのインストールオプションがあります。

- <span id="page-16-3"></span>17 ページの 「Installation Launcher [からのクライアントのインストール」](#page-16-1)
- 17 ページの「PlateSpin Migrate Server [からのクライアントのダウンロード」](#page-16-2)
- 18 ページの [「クライアントの開始とライセンスの有効化」](#page-17-1)

#### <span id="page-16-1"></span>**Installation Launcher** からのクライアントのインストール

PlateSpin Migrate Server のインストール完了直後に Portability Suite Server と同じホスト上 にクライアントをインストールするには、このオプションを使用します。

**1** Server のインストールを完了させます。

15 ページの 「[PlateSpin Migrate Server](#page-14-1) のインストール」を参照してください。

**2**[Installation Launcher]ウィンドウで、[*PlateSpin* クライアントのインストール]をク リックし、画面の指示に従います。

インストールプログラムは PlateSpin Migrate Client をインストールし、設定し、実行 する準備をします。

#### <span id="page-16-2"></span>**PlateSpin Migrate Server** からのクライアントのダウンロード

サーバのインストールが完了した後で、いつでも Web ブラウザを使用して、リモートホ スト上でクライアントをインストールするためにこのオプションを使用します。

**1** PlateSpin Migrate Server のインストールを完了します。

15ページの「[PlateSpin Migrate Server](#page-14-1) のインストール」を参照してください。

**2** 目的の PlateSpin Migrate Client ホストが最小システム要件を満たしていることを確認 します。

詳細については、10ページの「PlateSpin Migrate Client [ホスト向けのシステム要件」](#page-9-1) を参照してください。

**3** 目的の PlateSpin Migrate Client ホストで、Web ブラウザを開き、次の URL に移動しま す。

http://*server\_host*/platespinmigrate

*server\_host* の部分を、使用している PlateSpin Migrate Server ホストの実際のホスト名 または IP アドレスで置き換えます。PlateSpin Migrate Server がローカルのコンピュー タにインストールされる場合は、*server\_host* を localhost に置き換えます。SSL が有効 化されている場合は、URL には https プロトコルを使用します。

ブラウザには、PlateSpin Migrate Server のホームページが表示されます。

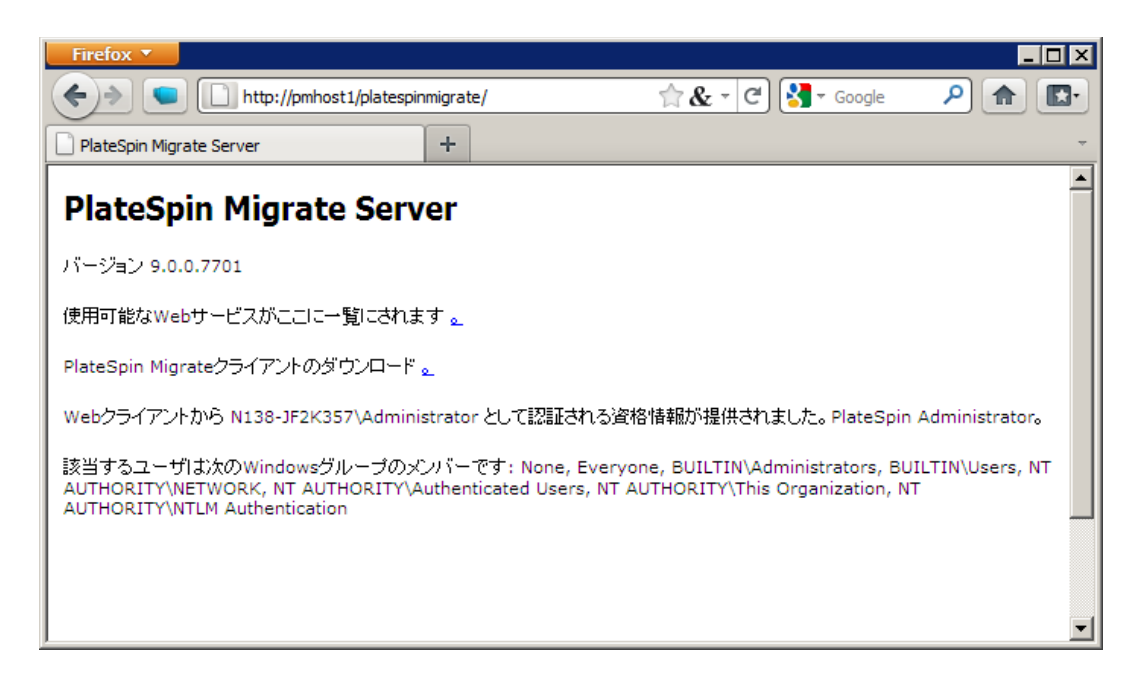

**4** PlateSpin Migrate Client のダウンロードリンクをクリックして PlateSpin Migrate Client ソフトウェアをダウンロードし、画面の指示に従ってそれをインストールします。

#### <span id="page-17-1"></span>クライアントの開始とライセンスの有効化

クライアントを開始するには、[スタート]>[すべてのプログラム]>[*PlateSpin Migrate*]>[*PlateSpin Migrate Client*]の順にクリックします。PlateSpin Migrate Client をイ ンストールして初めて起動する際には、ライセンスウィザードが開き、ソフトウェアのコ ピーを有効にするよう求めるメッセージが表示されます。製品のライセンスのヘルプにつ いては、『ユーザガイド』の「PlateSpin Migrate 製品のライセンス」を参照してください。

## <span id="page-17-0"></span>**1.5** ソフトウェアアップデートの確認

PlateSpin Migrate Client は起動する際に、製品の現在のバージョンが自動的に確認され、 [利用可能なアップデート]ダイアログボックス内に利用可能なアップデートが表示され ます。

システムが毎回自動的にアップデートを確認しないようにする

- **1**[利用可能なアップデート]ダイアログボックス内で、[起動時にアップデートを確認 しない]オプションを選択します。
- **2**[*OK*]をクリックします。

ソフトウェアアップデートの自動チェックを再度有効化するには :

- 1 PlateSpin Migrate Client で、「ツール] > 「オプション] の順にクリックします。
- 2 [一般] タブで、[デフォルトに戻す] を選択します。
- **3**[*OK*]をクリックします。

バージョンのアップデートを手動でチェックする方法 :

**1** PlateSpin Migrate Client で、[ヘルプ]*>*[アップデートの確認]をクリックします。 製品の現在のバージョンが確認され、アップデートが利用可能な場合はそれが表示 されます。特定のソフトウェアアップデートまたはホットフィックスをダウンロー ドするには、提供される URL にアクセスしてください。

# <span id="page-20-3"></span><span id="page-20-0"></span><sup>2</sup>**PlateSpin Migrate**のアップグレード

PlateSpin Migrate バージョン 9.1 のインストールプログラムを使用して、次の製品をアッ プグレードできます。

- ◆ PlateSpin Portability Suite (PlateSpin Migrate エディション) バージョン 8.1.3.
- 任意の PlateSpin Migrate 9*x.x* 配布パッケージ

注 **:** バージョン 9.0.0 の時点では、PlateSpin Migrate および PlateSpin Protect は別々の製品 であり、PlateSpin Portability Suite のエディションとしてパッケージ化されておらず、同じ ホスト上に併置することはできません。PlateSpin Protect の並行リリースについては、 PlateSpin Protect  $10 \leq z \leq \gamma \vee \mathcal{O}$  Web  $\forall \gamma \in \text{http://www.novell.com/documentation/}$ platespin\_protect\_10) を参照してください。

アップグレード時に、PlateSpin Migrate のインストールプログラムによって既存のデータ ベースからデータが透過的にエクスポートされ、必要に応じてそのデータが新しいデータ ベースに再インポートされます。ただし、さらなる予防措置として、アップグレード前に データをバックアップすることを忘れないでください。

- 21 ページのセクション 2.1[「データベースファイルのバックアップ」](#page-20-1)
- 21 ページのセクション 2.2[「アップグレード手順」](#page-20-2)

## <span id="page-20-1"></span>**2.1** データベースファイルのバックアップ

- <span id="page-20-4"></span>**1** サーバホスト上で、MS SQL サービスを停止します。
	- 1a「スタート]メニューから「ファイル名を指定して実行]をクリックし、 「services.msc」と入力し、[*OK*]をクリックします。
	- **1b**[サービス]ウィンドウで[*SQL Server*]項目を右クリックし、[停止]を選択し ます。
- **2** すべての \*.mdf ファイルと \*.ldf ファイルを、製品インストールディレクトリ外の場所 にコピーします。これらのファイルの場所は次のとおりです。
	- **◆ PlateSpin Portability Suite 8.x.x の場合 : \Program Files\PlateSpin Portability Suite** Server\Database
	- **◆ PlateSpin Migrate 9.x.x の場合 :** \Program Files\PlateSpin Migrate Server\Database
- **3** [ステップ](#page-20-4) 1 で停止した MS SQL サービスを再起動します。

21 ページの [「アップグレード手順」](#page-20-2)の説明に従って、アップグレードを続行します。

## <span id="page-20-2"></span>**2.2** アップグレード手順

**1** ( オプション ) データをバックアップします。 21 ページの [「データベースファイルのバックアップ」](#page-20-1)を参照してください。

- **2** Windows のコントロールパネルを使用して、クライアントアプリケーションをアン インストールします。
	- **PlateSpin Portability Suite 8.x.x** の場合 **:** PlateSpin Portability Suite Client
	- **PlateSpin Migrate 9.x.x** の場合 **:** PlateSpin Migrate Client

サーバはアンインストールしないでください。

- **3** サーバホストで、PlateSpinMigrateSetup-9.x.x.xxxx.exe インストールプログラムを起動しま す。
- **4**[サーバのインストール]をクリックし、画面の指示に従います。データベースイン スタンスの指定を求められた場合、インストールプログラムを既存のデータベース インスタンスにポイントします。
- **5** 最新の PlateSpin Migrate Client をインストールします。

17ページの「[PlateSpin Migrate Client](#page-16-3) のインストール」を参照してください。

注 **:** インストールプログラムでは、アップグレードプロセス中にエクスポートしたデータ を自動的に再インポートしないことがあります。このような状況では、

PlateSpin.ImportExport.exe ユーティリティを使用して、サーバホストの \Documents and Settings\< ユーザプロファイル >\Application Data\PlateSpin ディレクトリからこのデータを回復してくださ い。

[ナレッジベースの記事](http://www.novell.com/support/viewContent.do?externalId=7921084) 7921084 (http://www.novell.com/support/ viewContent.do?externalId=7921084) を参照してください。

# <span id="page-22-2"></span><span id="page-22-0"></span>インストールの問題のトラブル シューティング

- 23 ページのセクション 3.1[「一般的なインストールの問題および解決法」](#page-22-1)
- 24 ページのセクション 3.2[「インストールのトラブルシューティングに関するナレッ](#page-23-0) [ジベースの記事」](#page-23-0)
- 24 ページのセクション 3.3「PlateSpin [ソフトウェアの削除」](#page-23-1)

## <span id="page-22-1"></span>**3.1** 一般的なインストールの問題および解決法

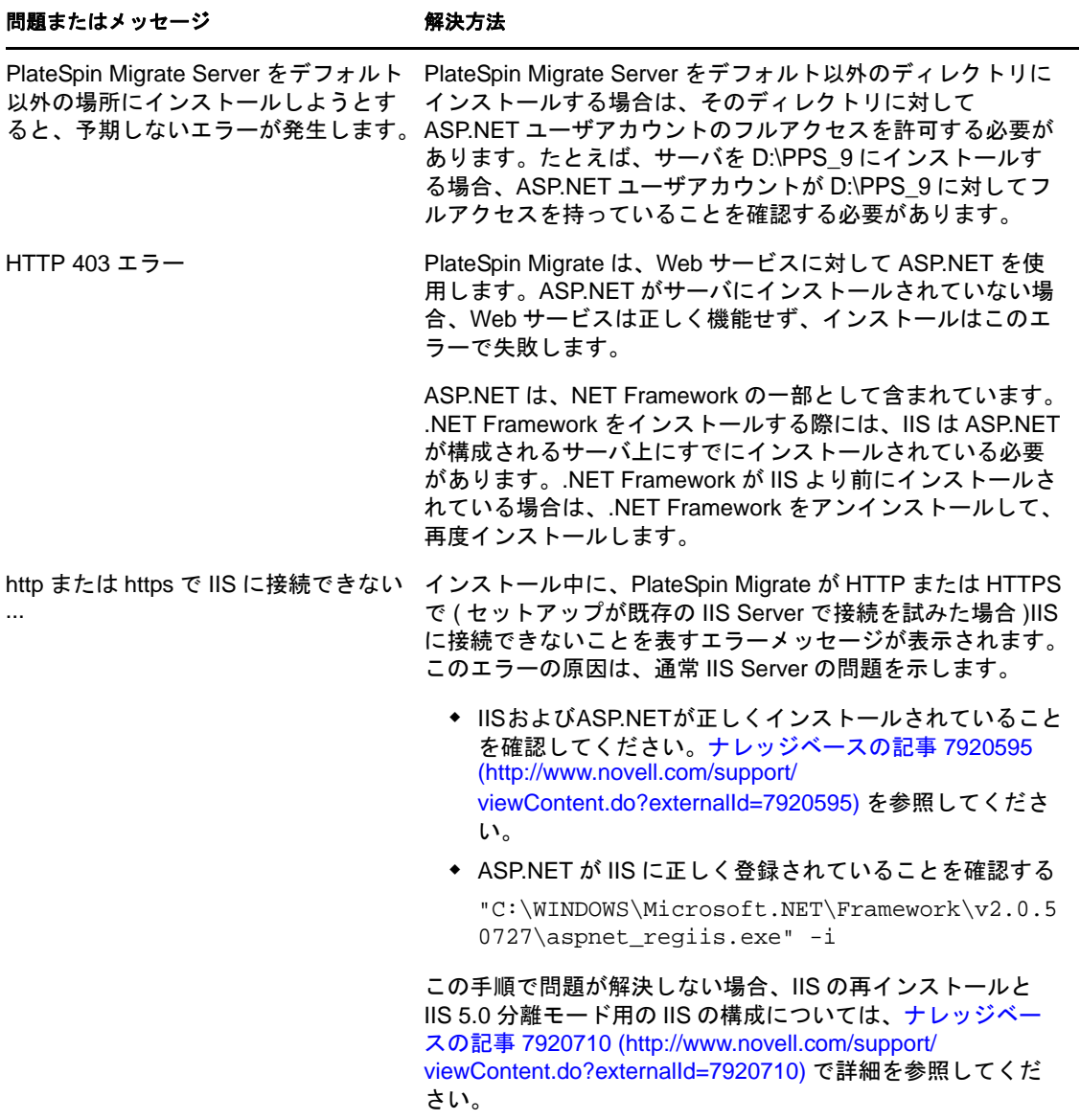

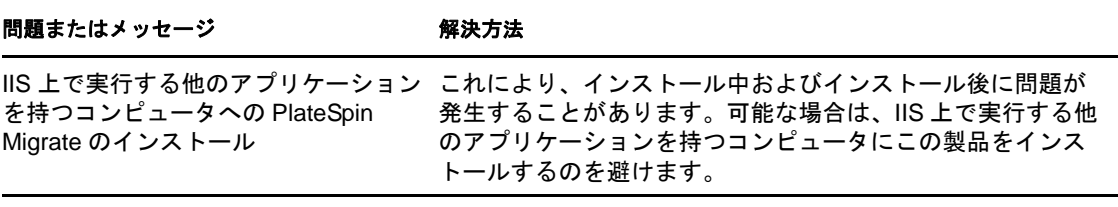

## <span id="page-23-0"></span>**3.2** インストールのトラブルシューティングに関す るナレッジベースの記事

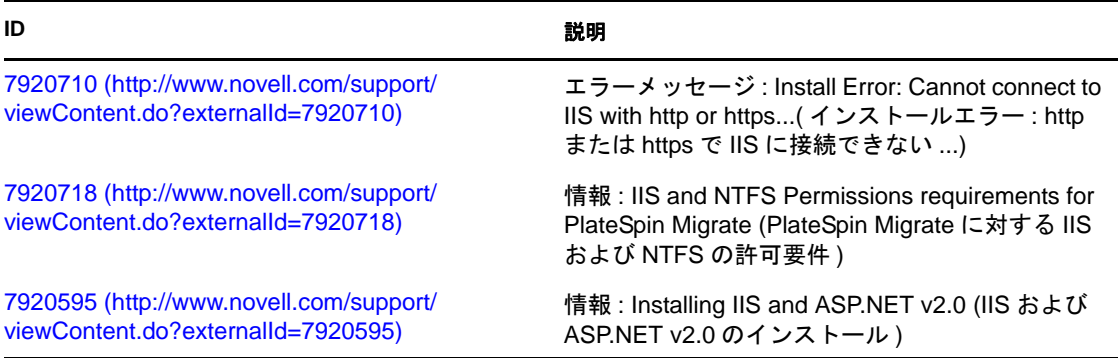

## <span id="page-23-1"></span>**3.3 PlateSpin** ソフトウェアの削除

この処理は、PlateSpin Migrate のソフトウェアコンポーネントをアンインストールするた めに必要な手順の概要を示し、オプションの手動クリーンアップを実行します。この手順 は、アップグレードや以前のバージョンに関する問題からの回復に必要になる可能性があ ります。

ソースワークロードのマイグレーション後のクリーンアップについては、『ユーザガイド』 の「ソースワークロードのマイグレーション後のクリーンアップ」を参照してください。

注 **:** この手順では、サーバからライセンス情報が削除されることはありません。

- **1** Windows のコントロールパネルを使用して、PlateSpin Migrate Client をアンインス トールします。
- **2** Windows のコントロールパネルを使用して、PlateSpin Migrate Server をアンインス トールします。
- **3** ( オプション )PlateSpin Migrate のインストールプログラムからローカルデータベース サーバをインストールした状況で、そのデータベースが必要ではなくなった場合、 Windows のコントロールパネルを使用して、Microsoft SQL Server 2005 Express Edition をアンインストールします。
- **4** PlateSpin Migrate コンポーネントのプログラムディレクトリが削除されていることを 確認します。
	- **4a** PlateSpin Migrate Server のホームディレクトリが削除されていることを確認しま す。

..\PlateSpin Migrate Server

**4b** PlateSpin Migrate Client のホームディレクトリが削除されていることを確認しま す。

..\PlateSpin Migrate Client

**4c** ( オプション )Microsoft SQL Server 2005 Express Edition データベースサーバをイ ンストールしている状況からそれをアンインストールする場合は、次のディレ クトリを削除します。

..\Program Files\Microsoft SQL Server

警告 **:** 別の SQL サーバが PlateSpin Migrate ホストにインストールされている場合 は、SQL ディレクトリを削除しないでください。

- **5** IIS マネージャを開いて、ofxweb および PlateSpinMigrate 仮想ディレクトリが削除されて いることを確認します。
- **6** ホストの再起動